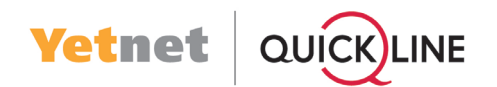

### Schritt 1 / 15

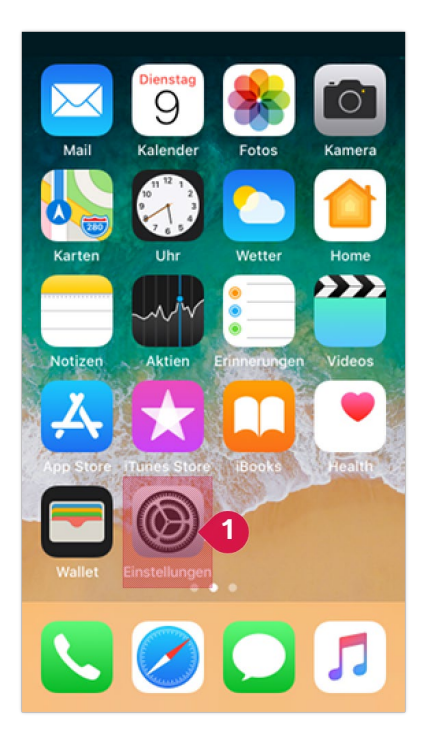

Führen Sie folgende Aktionen durch:

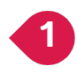

Tippen Sie auf «Einstellungen».

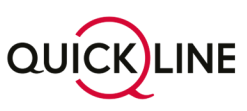

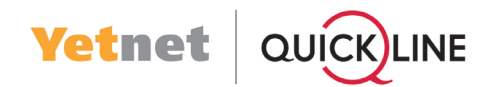

# Schritt 2 / 15

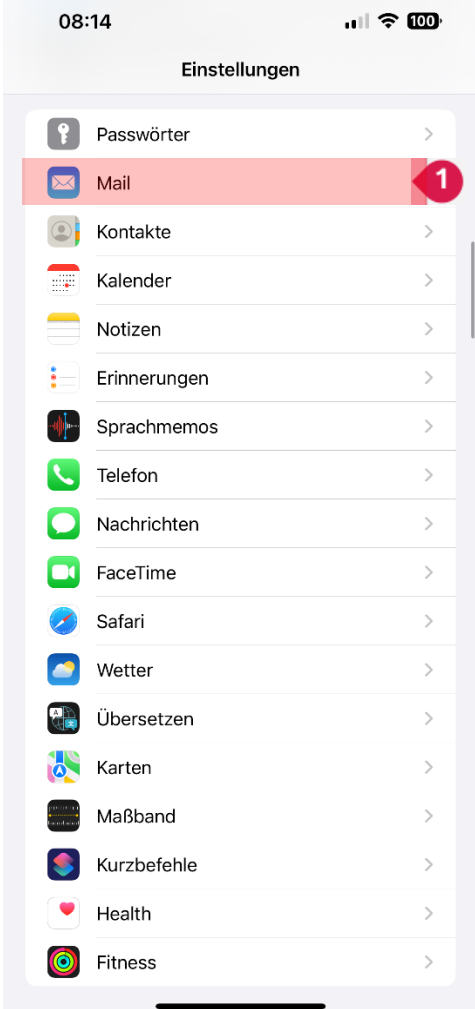

Führen Sie folgende Aktionen durch:

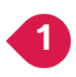

Wählen Sie «Mail»

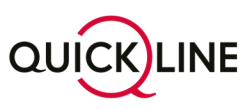

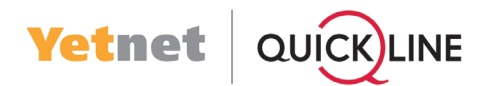

# Schritt 3 / 15

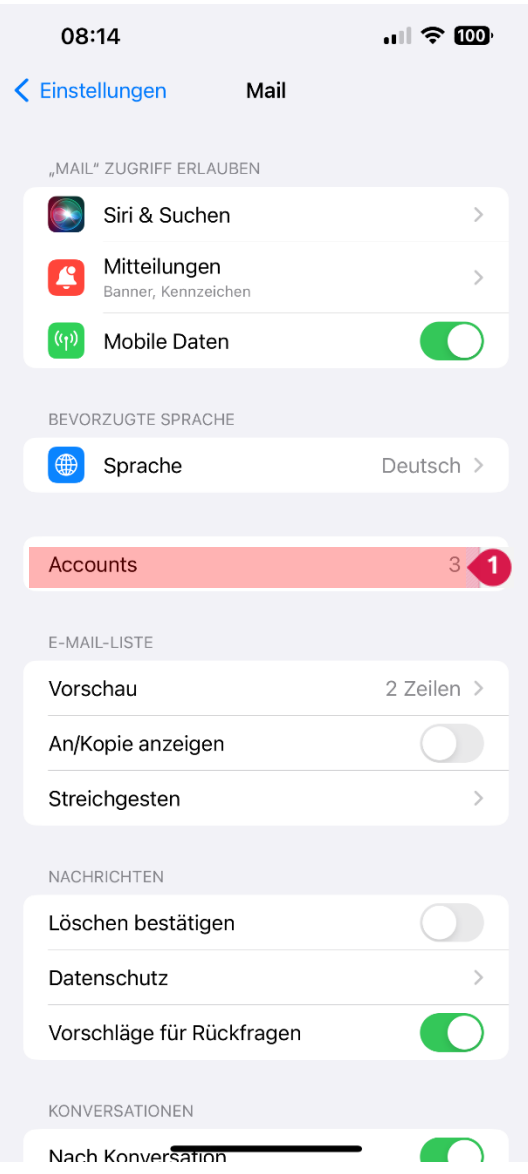

Führen Sie folgende Aktionen durch:

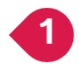

Wählen Sie «Accounts»

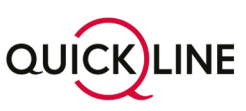

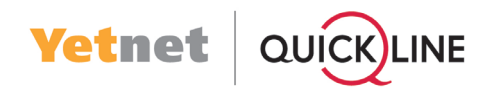

### Schritt 4 / 15

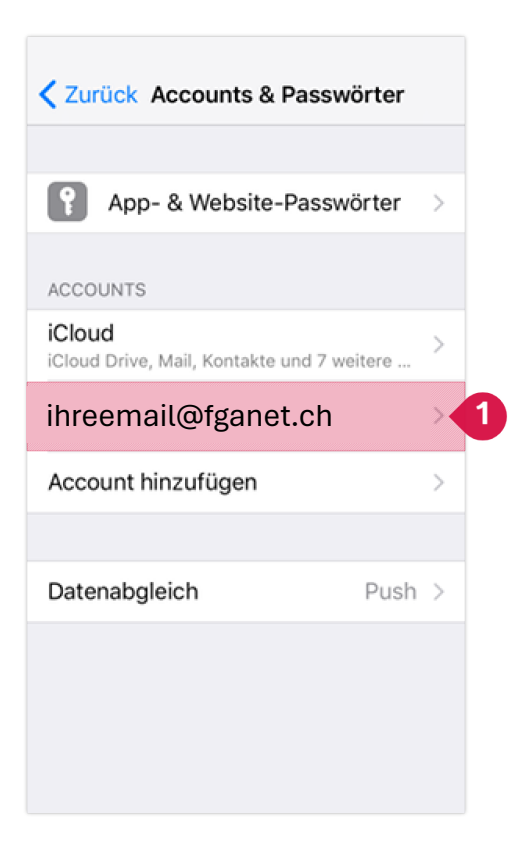

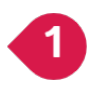

Wählen Sie das E-Mail-Konto aus der Liste, das Sie reparieren wollen. Hinweis: In der Regel ist das Konto mit der E-Mail-Adresse (Ihre email@fgane.ch), oder dem Adressteil nach dem @-Zeichen benannt (fganet)

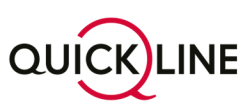

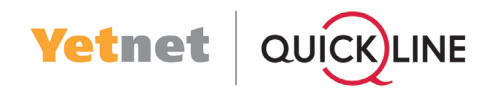

# Schritt 5 / 15

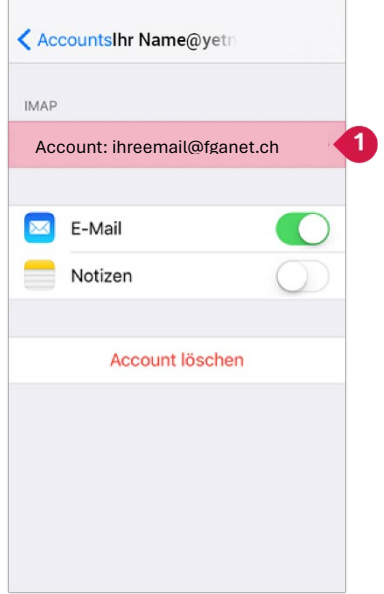

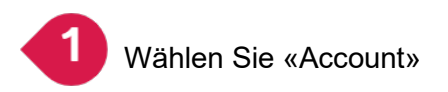

Hinweis: Für IMAP E-Mailkonto auf Schritt 6 fortfahren! Für POP E-Mailkonten bitte auf Schritt 7 weiter gehen!

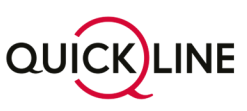

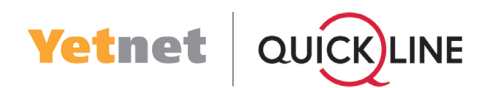

# Schritt 6 / 15

### Für IMAP E-Mailkonten:

Hinweis: Falls oben POP-Accountinfo steht, gehen Sie weiter zu Schritt 7

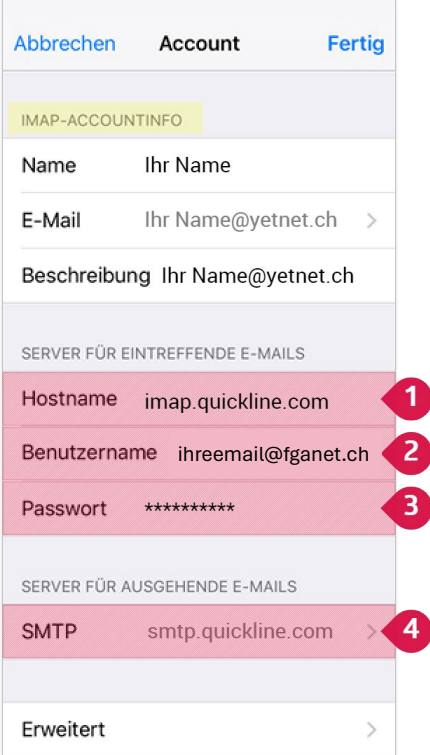

- Tragen Sie imap.quickline.com in das markierte Feld ein.
	- Belassen Sie ihreemail@fganet.ch im markierten Feld ein.
	- Tragen Sie das neue Passwort aus dem neuen FGA-Brief in das markierte Feld ein.
	- Wählen Sie «SMTP».

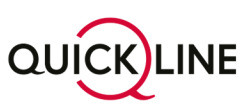

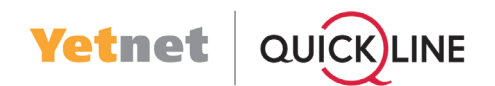

# Schritt 7 / 15

#### Hinweis: Dieser Schritt gilt nur falls oben POP-Accountinfo steht.

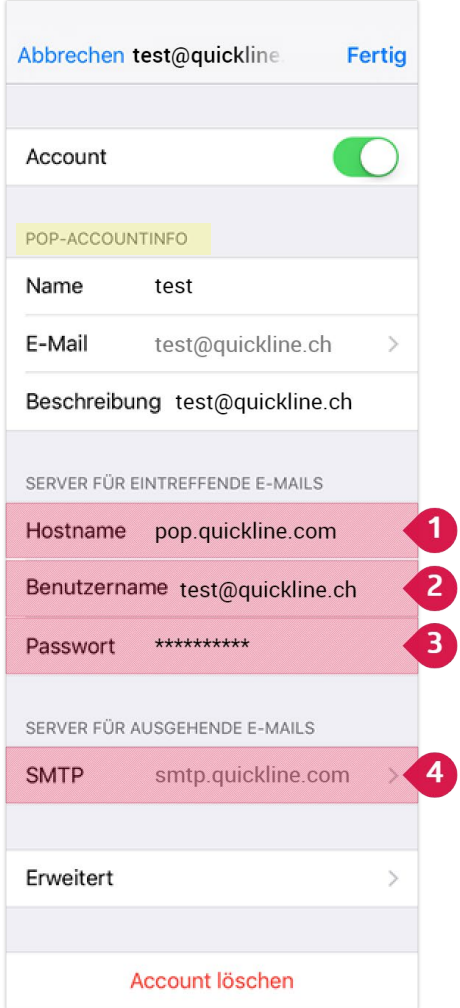

Tragen Sie pop.quickline.com in das markierte Feld ein.

Belassen Sie ihreemail@fganet.ch im markierten Feld ein.

Tragen Sie das neue Passwort aus dem neuen FGA Brief in das markierte Feld ein.

Wählen Sie «SMTP».

 $\overline{2}$ 

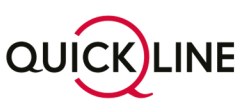

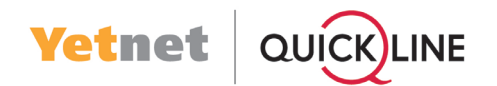

#### Schritt 8 / 15

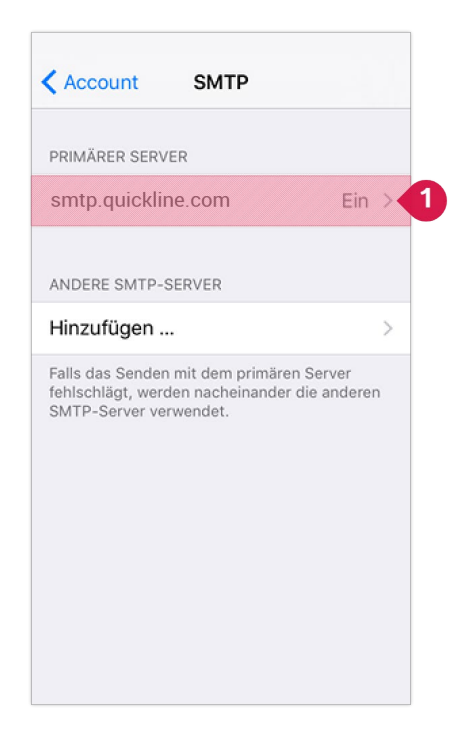

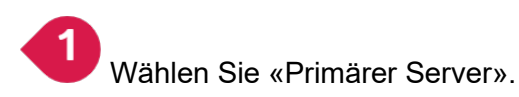

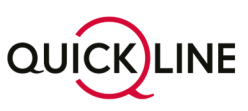

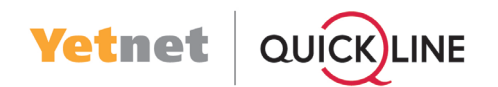

### Schritt 9/ 15

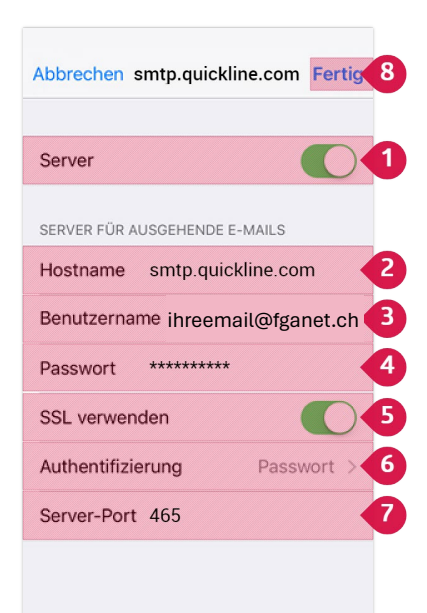

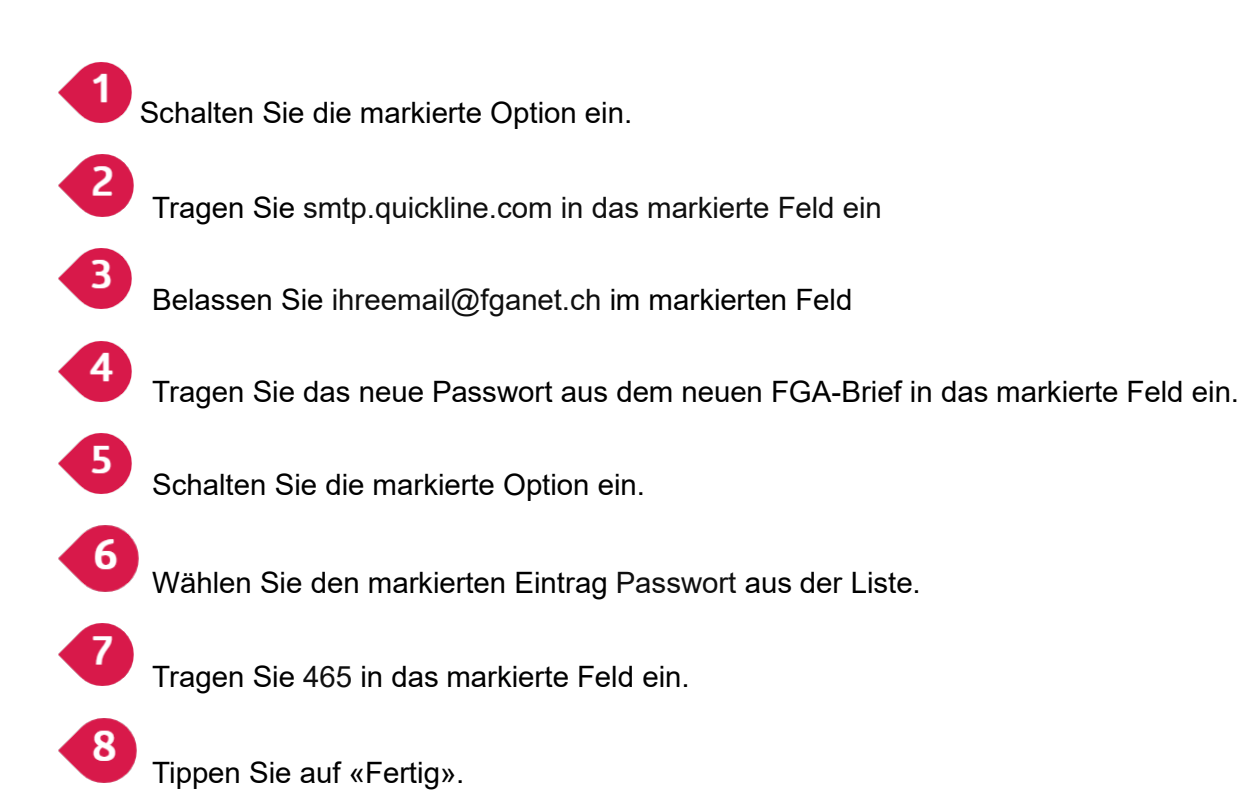

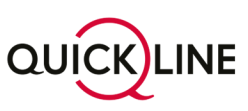

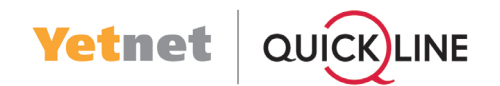

### Schritt 10 / 15

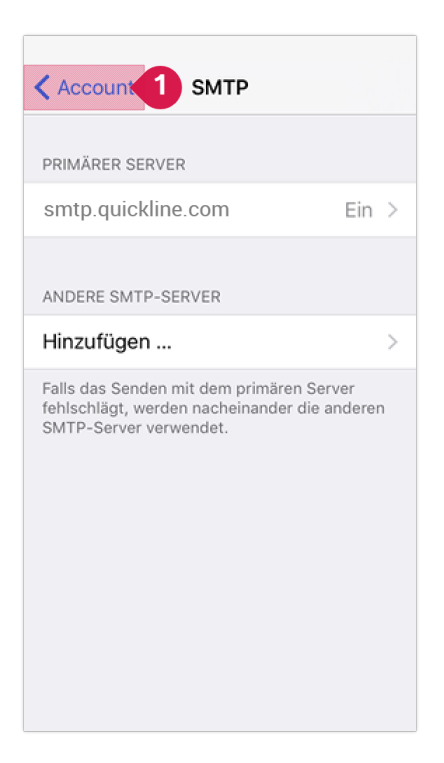

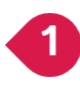

Tippen Sie auf «Account».

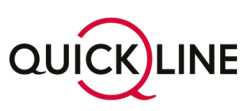

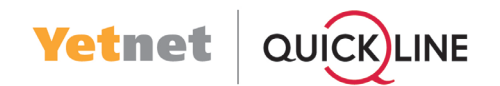

## Schritt 11 / 15

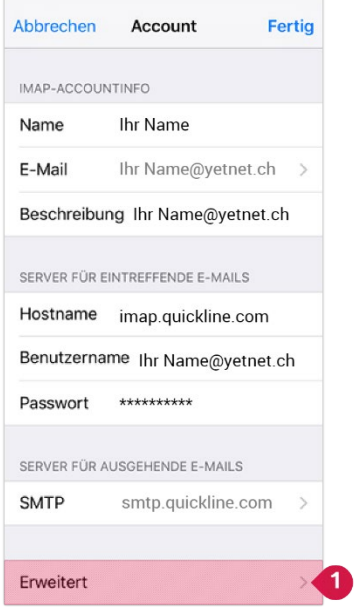

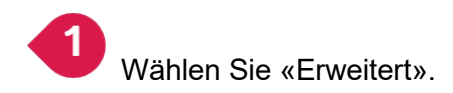

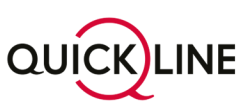

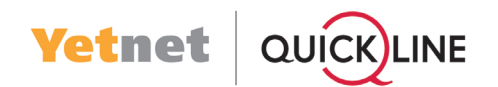

### Schritt 12 / 15

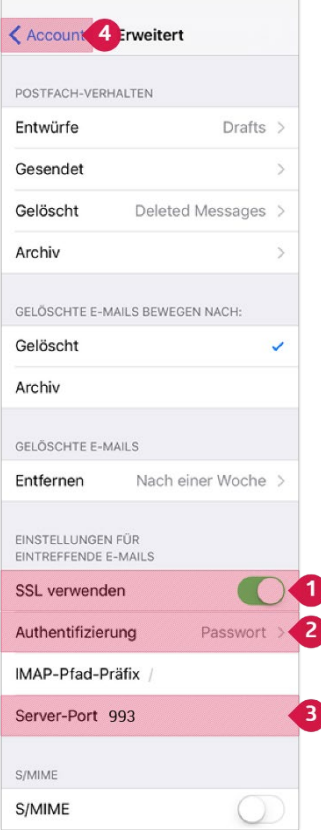

Schalten Sie die markierte Option ein.

Wählen Sie den markierten Eintrag Passwort aus der Liste.

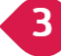

 $\overline{4}$ 

 $\overline{\mathbf{1}}$ 

 $\boxed{2}$ 

Tragen Sie 993 in das markierte Feld ein.

Tippen Sie auf «Account».

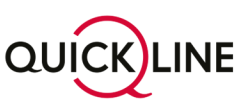

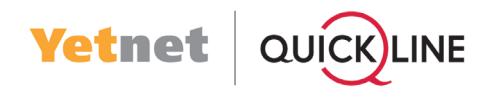

# Schritt 13 / 15

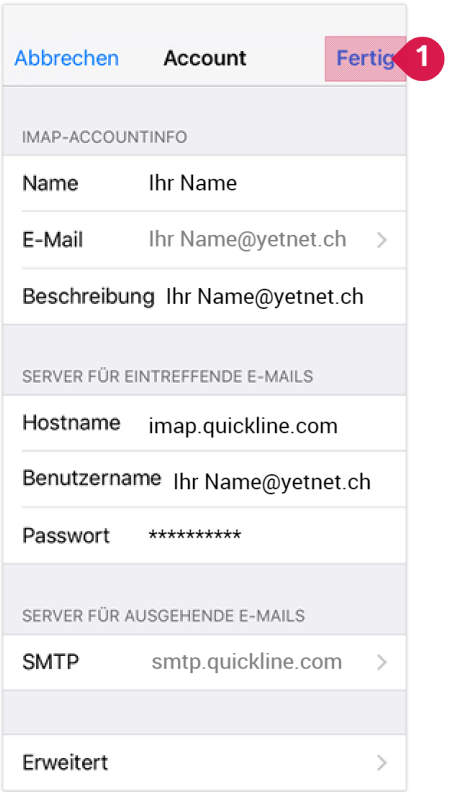

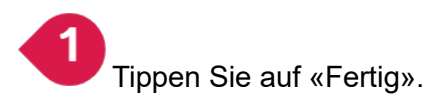

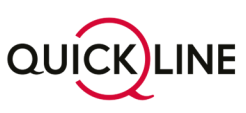

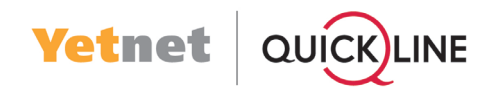

### Schritt 14 / 15

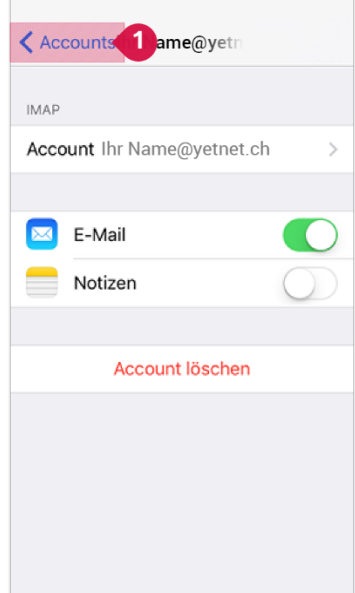

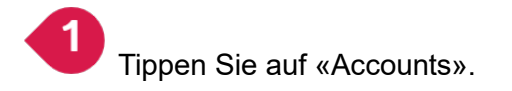

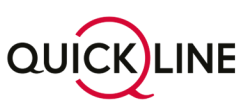

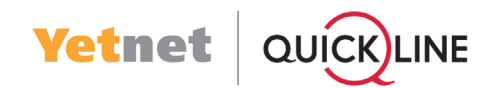

### Schritt 15 / 15

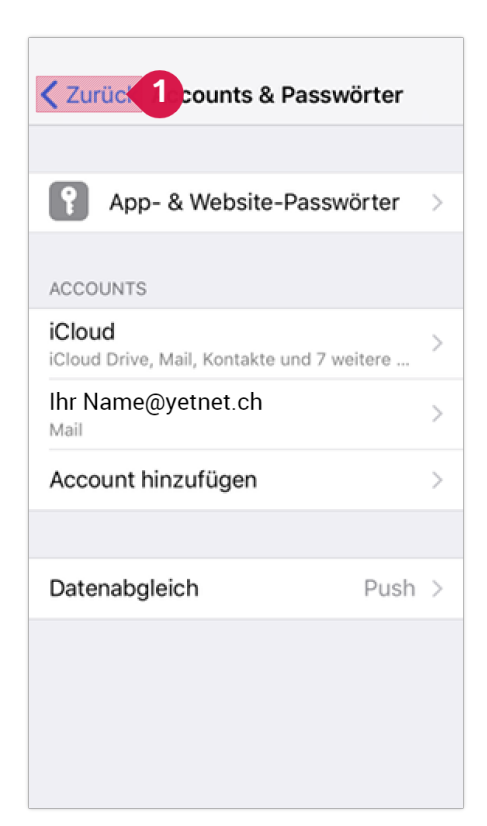

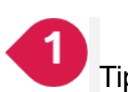

Tippen Sie auf «Zurück».

# Fertig!

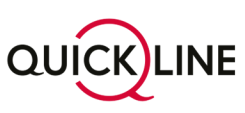